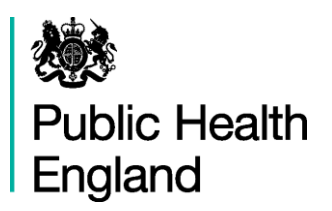

# **Perinatal Mental Health Profile User Guide**

# **1. Using Fingertips Software**

**July 2017**

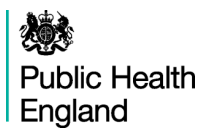

# **Contents**

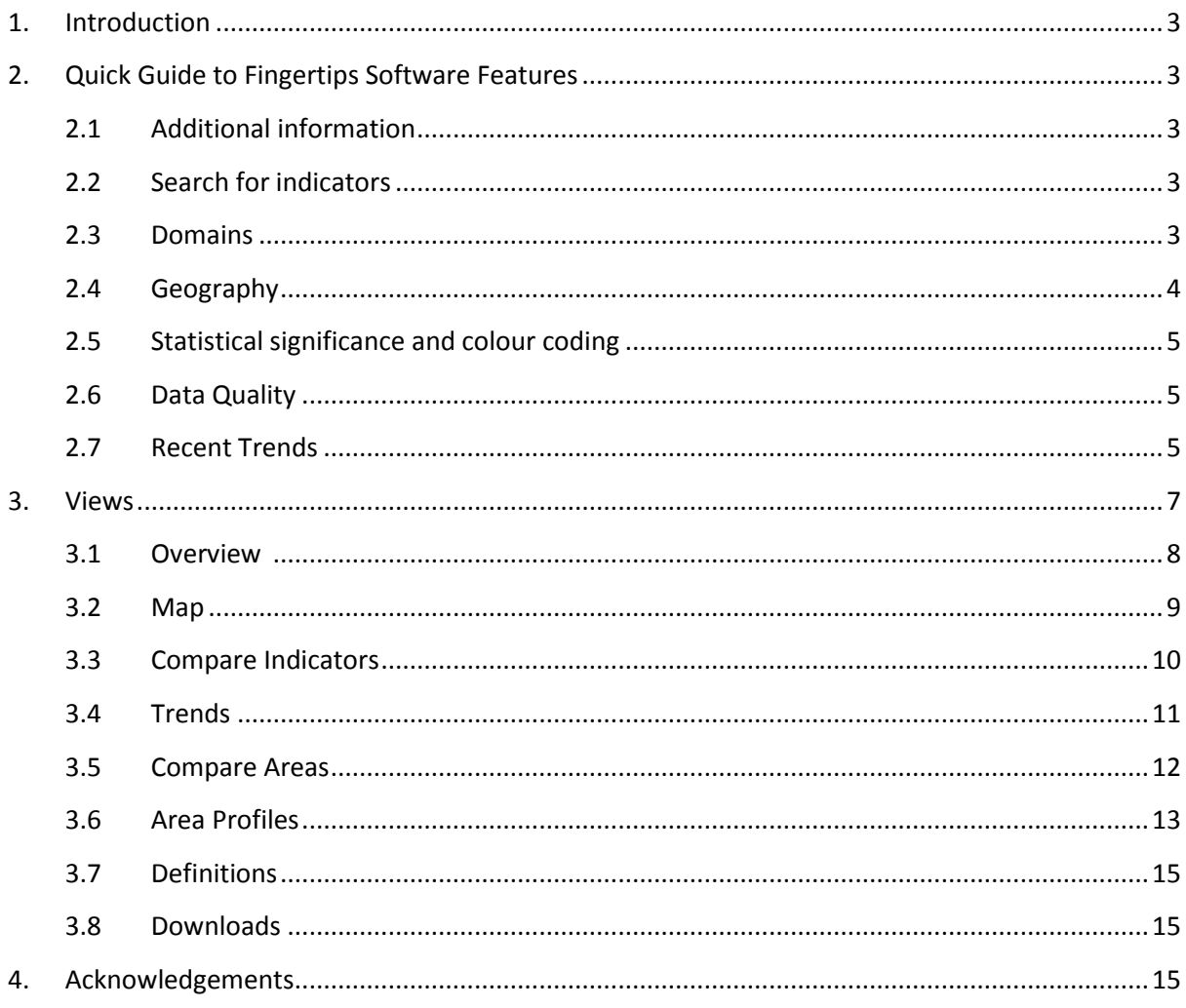

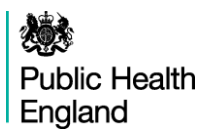

## <span id="page-2-0"></span>**1. Introduction**

The Perinatal Mental Health Profile is an interactive web tool developed for the National Mental Health, Dementia and Neurology Intelligence Network by Public Health England.

The profile uses the Fingertips software, developed by Public Health England, to provide easy access to in-depth analysis of a wide range of health related data in thematic profiles.

This user guide focuses on common features of the Fingertips software and uses examples taken from the Perinatal Mental Health Profile. Other profiles developed in the software also share these features. Metadata information on the indicators themselves are available via the 'Definitions' section of the profiles.

# <span id="page-2-1"></span>**2. Quick Guide to Fingertips Software Features**

[A](file://///filenet01/kirkstone/phe/mhdnin/04%20Key%20Projects/Mental%20Health/MH%20Programmes%20of%20Work/Crisis/Supporting%20Documents/A) guided demonstration of the National Mental Health, Dementia and Neurology Intelligence Network profiling tools is available [here.](https://www.youtube.com/watch?v=j_8WJUDldb8&feature=youtu.be)

#### <span id="page-2-2"></span>**2.1 Additional information**

A Home link and links to supporting information, such as FAQs and feedback email, are found in the top section of each tool.

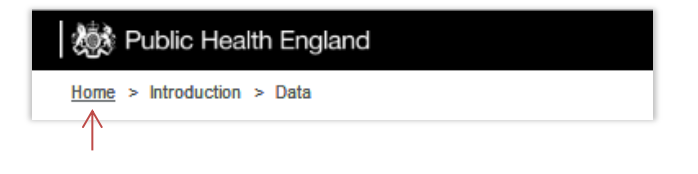

#### <span id="page-2-3"></span>**2.2 Search for indicators**

The Perinatal Mental Health Profile has a search facility, located at the top right of the page. Using this function returns all indicators which include the keyword in the name or in a specific set of metadata fields.

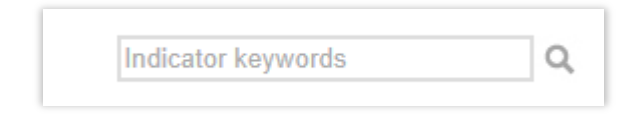

#### <span id="page-2-4"></span>**2.3 Domains**

Tools which are broken down into subsections or domains can be explored by clicking the domain headings. For example:

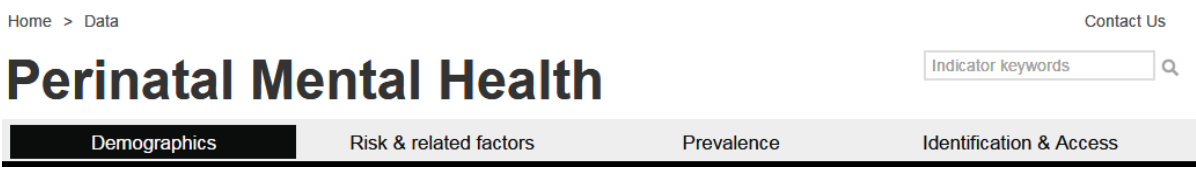

#### <span id="page-3-0"></span>**2.4 Geography**

The example below shows a profile with the complete set of options, only offered when choices are actually available in the data:

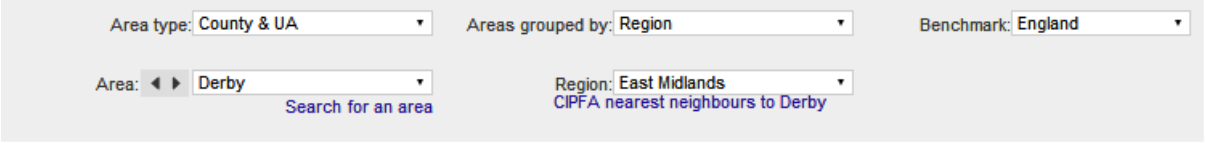

#### **2.4.1 Area type**

Fingertips only displays data for one level of geography at a time. The Perinatal Mental Health Profile contains indicators at Acute Trust, CCG, STP, and County & UA levels.

#### **2.4.2 Areas grouped by**

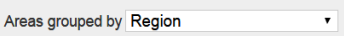

Which areas are displayed together is decided in the 'Areas grouped by' dropdown. The options are a higher geographical level such as Region, smaller geographical groupings such as PHE Centre, CCG cluster, STP or groupings with similar social characteristics such as deprivation decile and ONS group.

#### **2.4.3 Subsequent choices**

Dependent on the choice of 'Areas grouped by' the dropdown is then populated (in the example above: choosing 'Deprivation decile' determines that a choice of deprivation deciles are offered – Most deprived selected in this instance). Subsequently options are offered in 'Area', these are based on the previous selections: e.g., Birmingham is one of the Counties/UAs in the "Most deprived" decile.

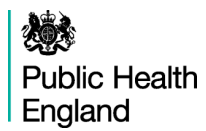

#### **2.4.4 Benchmark**

To decide on statistical significance a benchmark needs to be chosen. This is by default England, but an alternative comparison with more similar areas (such as Region or deprivation decile) is also offered in most cases.

#### <span id="page-4-0"></span>**2.5 Statistical significance and colour coding**

A training video on significance is available [here.](https://www.youtube.com/watch?v=zVDcYbf0Y4w)

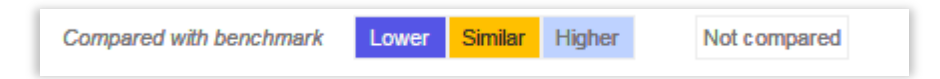

For each indicator, the colour coding shows whether the measure for that area is statistically above or below the comparator (95% confidence). The default comparator is the national average. This can be changed to the regional average using the benchmark 'drop-down' at the top of the page. Details of the statistical method used for comparison are available by clicking on the 'Definitions' tab.

Even if an indicator is not significantly different to England, there may still be an issue in the area worthy of intervention. Some indicators will change colour depending on the comparator group – for example, it is not unusual for areas to be significantly higher than England while not being significantly different from the comparison group. It is also possible that an area may be experiencing a downward trend while remaining above the national or regional average. Local knowledge and understanding of issues are needed to provide context and inform decisions.

#### <span id="page-4-1"></span>**2.6 Data Quality**

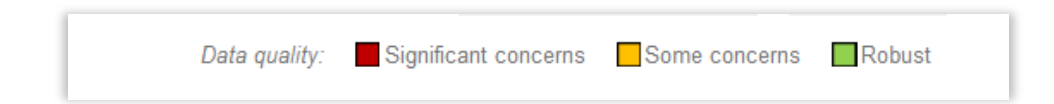

Each indicator in the tool has been included because it is relevant to perinatal mental health; however, data quality is not consistent. Data has been assessed for quality and validity using the above criteria, and labelled accordingly.

#### <span id="page-4-2"></span>**2.7 Recent Trends**

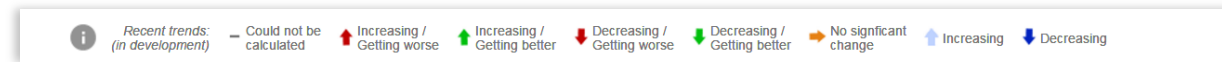

Identifying trends is important in understanding indicator performance. With this in mind, several of the indicators in the Perinatal Mental Health Profile have recent trends which denote the overall

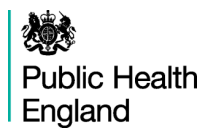

direction of performance changes over time. The recent trend information is only displayed where there are five non-overlapping data points for a proportion or crude rate indicator. Statistically significant trends are shown with light blue, orange, dark blue arrows for increasing, not changing and decreasing respectively. As the profile matures there will be more indicators with trends indicated.

This function allows insight into recent performance to be derived, and to identify declining performance from a high starting point before it becomes statistically similar to the benchmark and vice versa. This will allow areas to act sooner on changes in indicator performance. Local knowledge and understanding of issues are needed to provide context and inform decisions.

# <span id="page-6-0"></span>**3. Views**

The Perinatal Mental Health Profile consists of six web views illustrating the indicators in various styles. A 'Definitions' section and a 'Download' section have been included providing access to, and understanding of, data illustrated through the profile. These profile features are listed below, with the subsequent pages providing further details: –

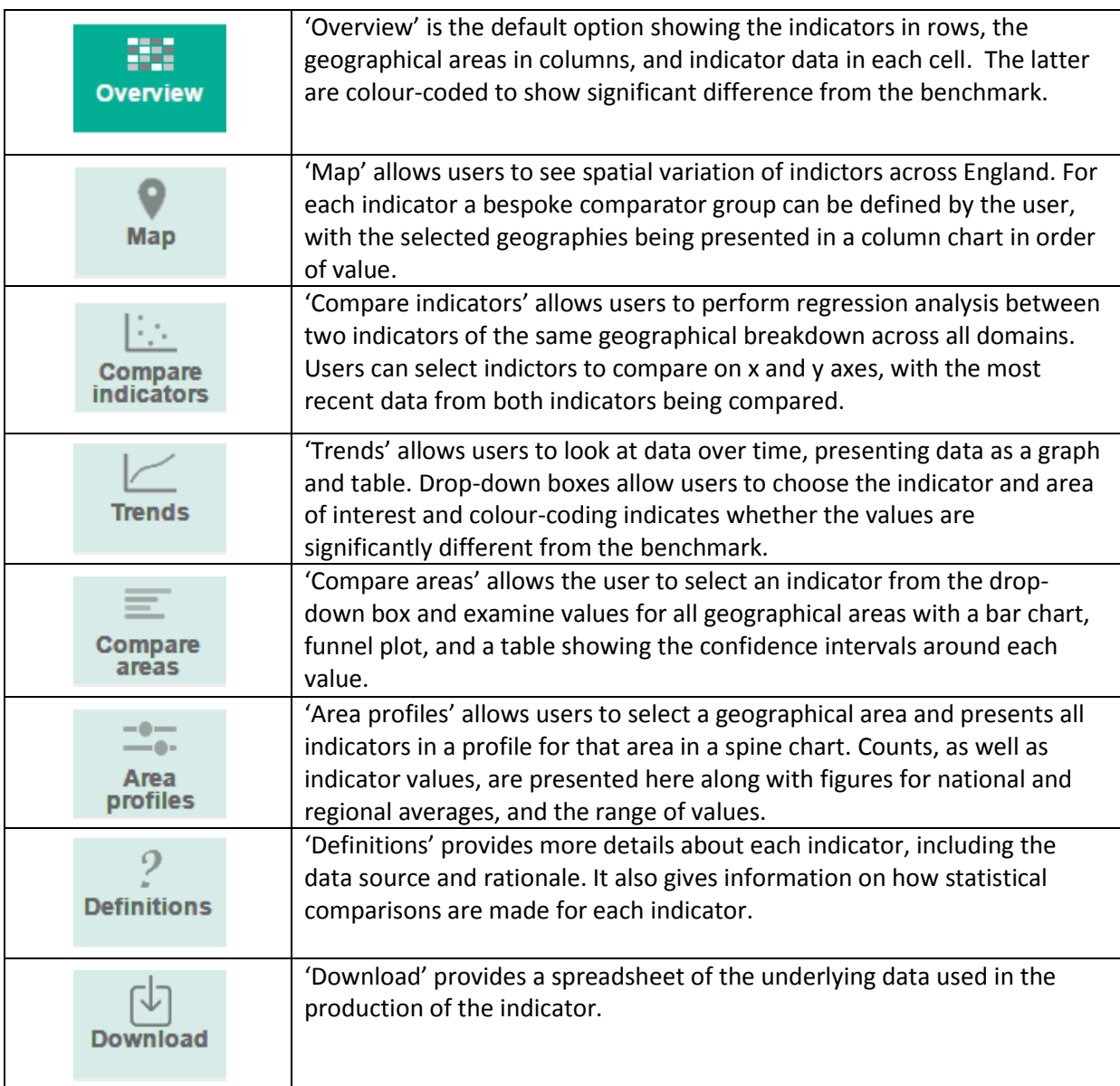

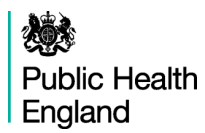

#### <span id="page-7-0"></span>**3.1 Overview**

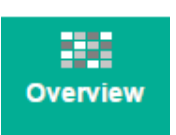

'Overview' is the default option in most profiles (Figure 1). It shows the indicators in rows, the geographical areas in columns, and indicator data in each cell, colour-coded depending on whether it is significantly different from the benchmark.

This view shows a coloured matrix of all indicators, allowing them to be compared across all areas belonging to the grouped-by option chosen (see above: geography). For some options the number of indicators is large; users will probably have to scroll down the screen to see all measures. For each indicator, where statistical significance can be calculated, the colour coding shows whether the measure is statistically above or below the comparator average. The default comparator is the national average.

The values in the matrix can be sorted using the arrows at the start of each row. Using the arrows in the header row sorts the areas alphabetically while using them in an indicator row sorts the table by ascending or descending values.

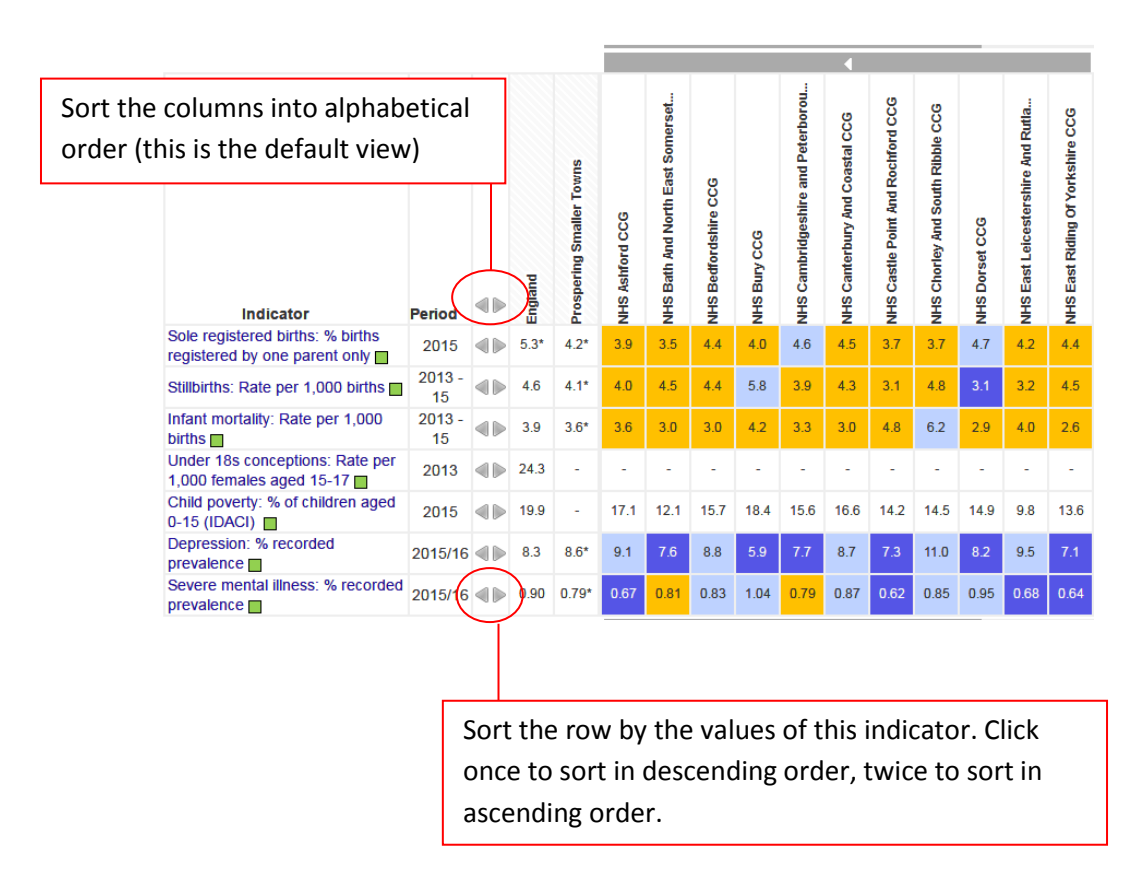

Figure 1: Overview of Risk and related factors domain

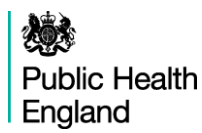

<span id="page-8-0"></span>**3.2 Map**

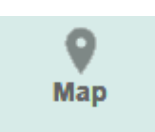

'Map' allows users to see spatial distribution indictor values across England (Figure 2). It also allows the user to build a bespoke comparator group of geographies. The map can be viewed as a comparison to a selection of benchmarks, quartiles, quintiles or a continuous scale.

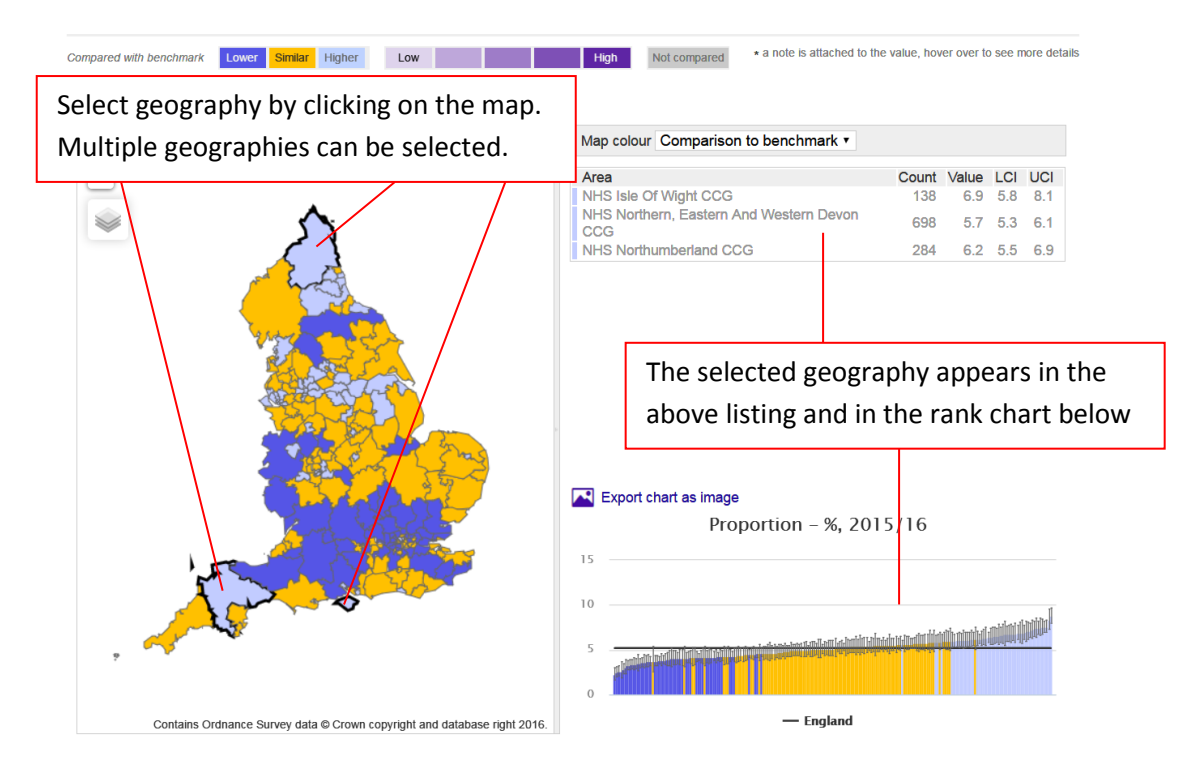

Figure 2: The map view of geographical distribution.

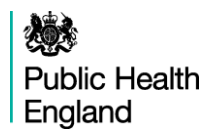

#### <span id="page-9-0"></span>**3.3 Compare Indicators**

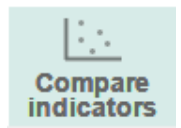

'Compare indicators' allows users to investigate interactions between two indicators (Figure 3). In this view, users select indicators displayed at the same geography. The selected indicators can be from any domain within the profile. A trend line is available when  $R^2 > 0.14$ . This analysis shows the relationship between two indicators - causation cannot be implied and any outcomes from using this view requires further investigation with local knowledge and caution is advised when using this facility.

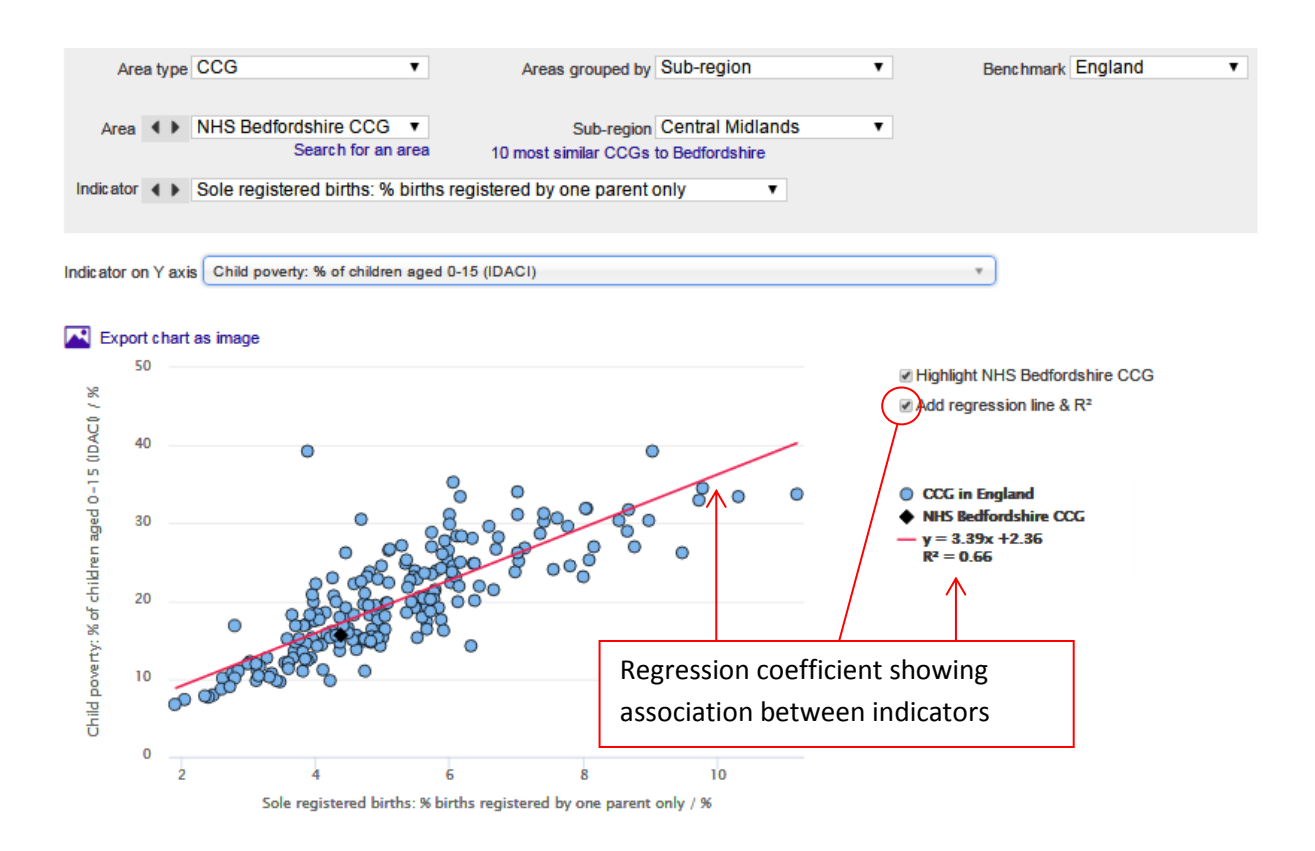

Figure 3: 'Compare indicators' view showing the association between two indicators

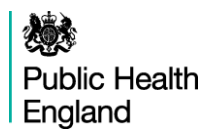

#### <span id="page-10-0"></span>**3.4 Trends**

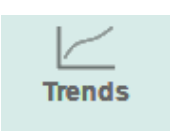

This view presents indicator time-series data. Drop-down boxes allow users to select the geographical area and indicator of interest. The default view is to present one indicator for one area. However, it is also possible to show all indicators within the domain for the selected area, or to generate the time-series charts showing the same indicator for all areas in the selected geography.

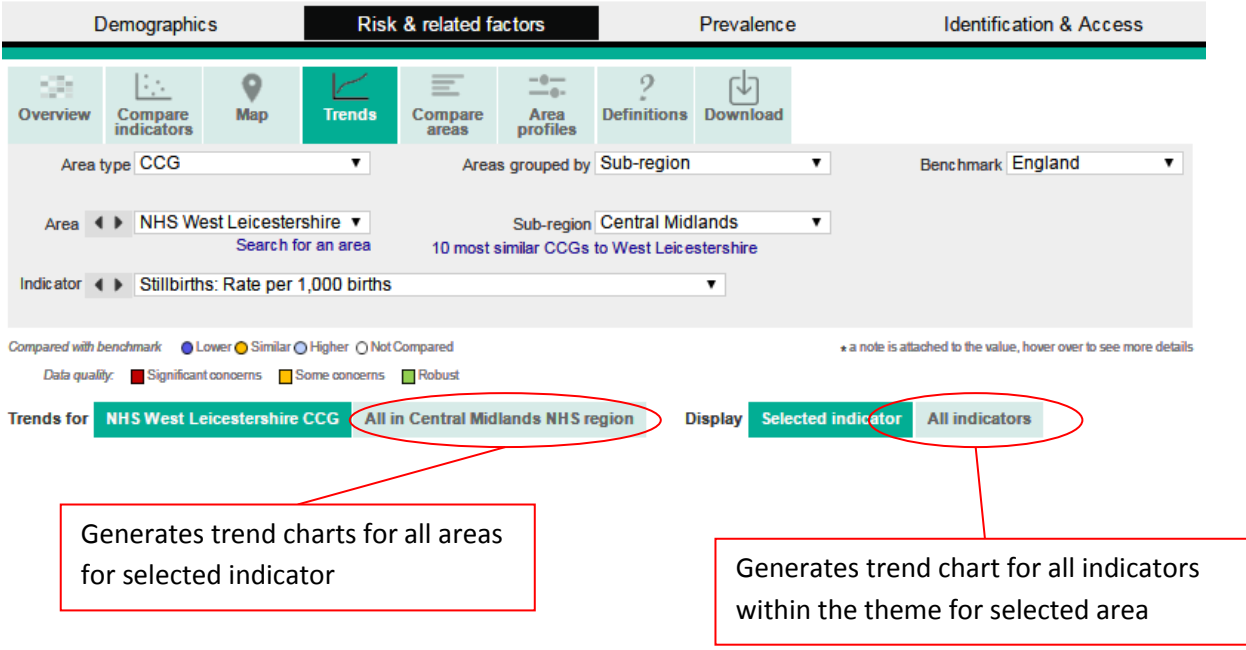

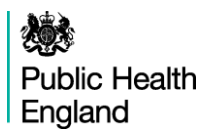

#### <span id="page-11-0"></span>**3.5 Compare Areas**

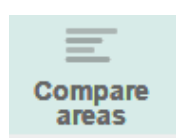

This tool allows areas that have been grouped together to be compared by use of a bar chart. Both indicator and comparator groups can be changed using the drop-down menu (Figure 4).

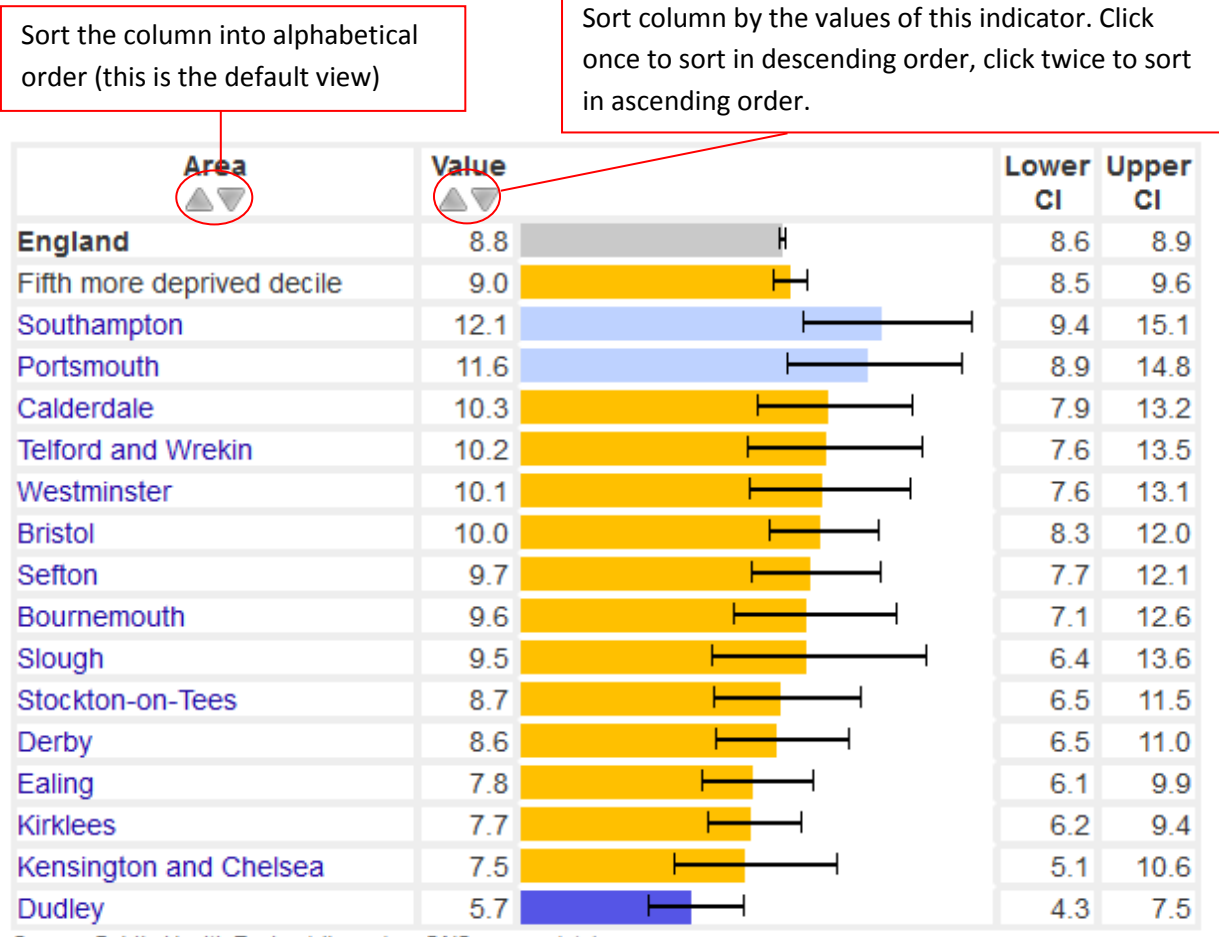

Source: Public Health England (based on ONS source data)

Figure 4: 'Compare areas' view of an indicator.

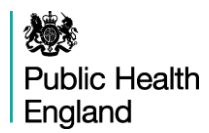

#### <span id="page-12-0"></span>**3.6 Area Profiles**

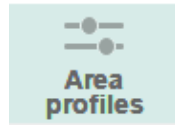

A training video on spine charts is available [here.](https://www.youtube.com/watch?v=480Mswgcg8M)

This view focuses on one geographical area, selected using the drop-down box near the top of the page or by clicking on the area name in the Overview. It produces a table of indicators within the theme which contains typically:

- recent trends for the area (if the indicator meets the recent trend criteria)
- counts for the area (for example, presented below are a number of indicators to aid understanding of variation of prevalence and incidence)
- the indicator value for the area (usually a percentage or a rate)
- the value for England and for the region
- the lowest and highest values within the grouping

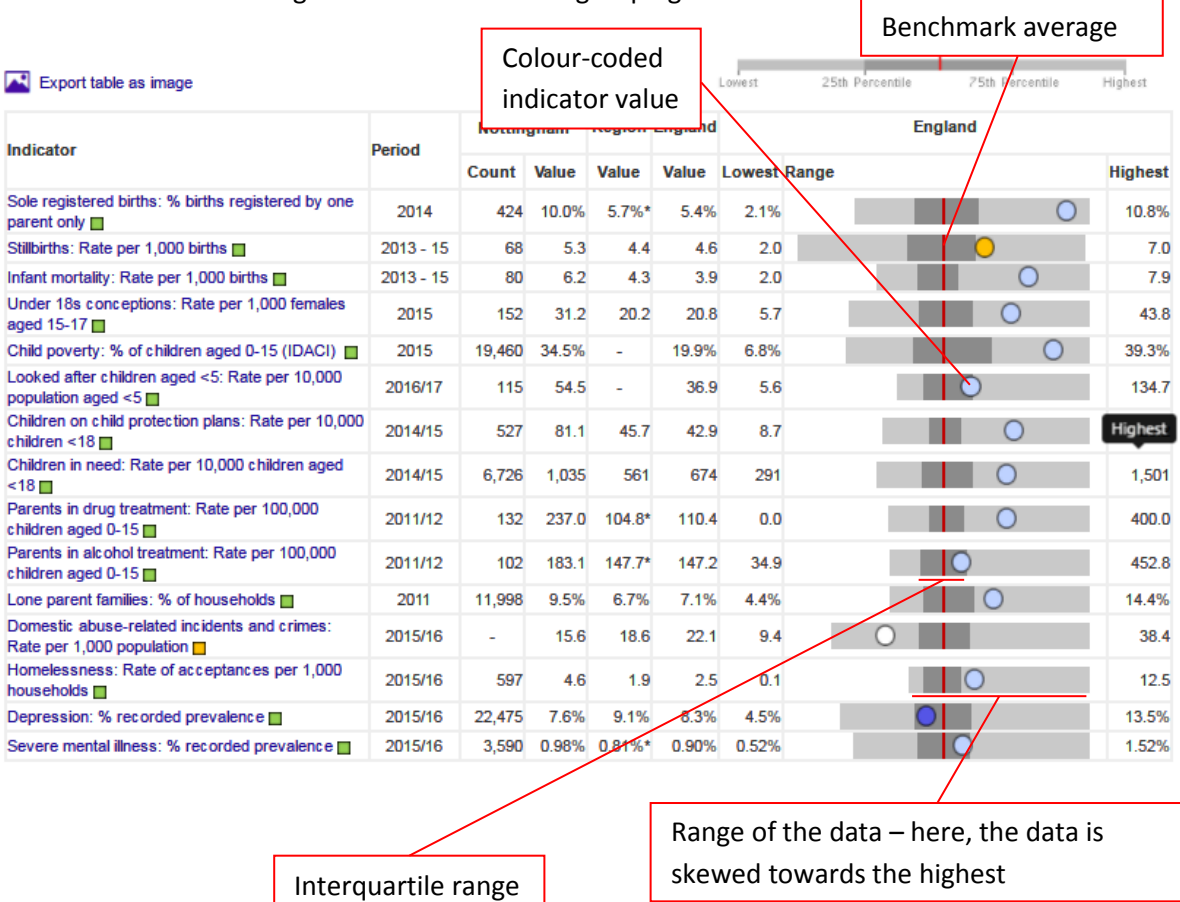

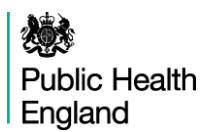

This view also displays data in a spine chart, with colour coded points indicating whether the area is significantly different from the benchmark. Hovering the mouse cursor over elements of the spine chart gives more information about underlying data. When England is selected as the benchmark, a spine chart display is generated for the indicator if at least 75% of the values in England have valid data. This rule is to prevent the display of spine charts that are misrepresentative due to extensive missing or suppressed data points.

In the spine chart the red vertical line represents the benchmark. The light grey bar shows the range between the highest and lowest areas in England or the region (depending on the benchmark selected) with the interquartile range shown in dark grey.

- The interquartile range (dark grey bar) is the difference between the 25th and 75th percentile i.e. if all areas' values for an indicator are ranked from lowest to highest the 25th percentile is 25% of the way through the ranking and the 75th is 75% of the way through.
- The light grey bar represents the range and skew of the data. If the worst and best values are equidistant from the mean the light grey bar will extend evenly across the chart. If the data are skewed towards the lower values the light grey bar will extend to the left hand side and if the data are skewed towards the higher values the light grey bar will extend to the right hand side.

Each dot represents the area indicator value. Dots to the left of the red line show that the value for this area is lower than the benchmark average; dots to the right show that the value is higher than the benchmark average. Where possible, these are colour coded showing whether the local value is statistically significantly lower (dark blue), higher (light blue) or not significantly different from the comparator (amber).

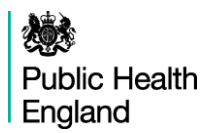

#### <span id="page-14-0"></span>**3.7 Definitions**

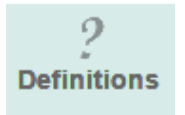

For each indicator there is a set of metadata providing a definition for the indicator, the data source, the methods applied etc. Depending on the purpose, more detailed information might be required than can be provided in the metadata. In this case please see also the Profile specific supporting documents or contac[t profilefeedback@phe.gov.uk](http://fingertips.phe.org.uk/inequalities) .

#### <span id="page-14-1"></span>**3.8 Downloads**

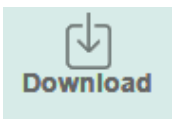

'Download' provides access to actual indicator data and the underlying data used in the production of the indicator in spreadsheet format, along with the accompanying metadata. These data are available at Profile, Domain and Indicator level.

### <span id="page-14-2"></span>**4. Acknowledgements**

This document is based on version 1.7 of the Fingertips User Guide produced in February 2014 and was modified specifically to support the Perinatal Mental Health Profile produced in July 2017. Many thanks to Doris Hain and colleagues at Public Health Data Science.